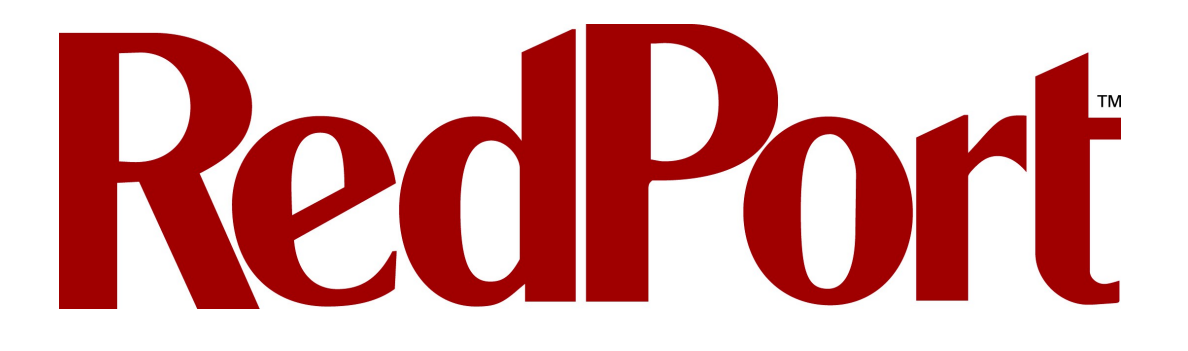

# Aurora Iridium WiFi Terminal

Installation and Setup Guide

# RedPort Aurora<sup>2</sup>

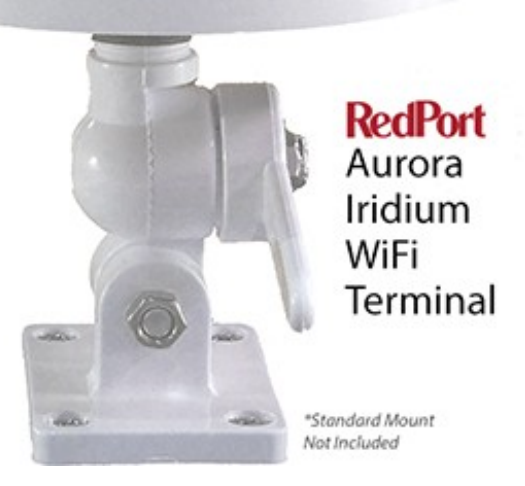

Copyright © 2014 Global Marine Networks, LLC 1

# **Table of Contents**

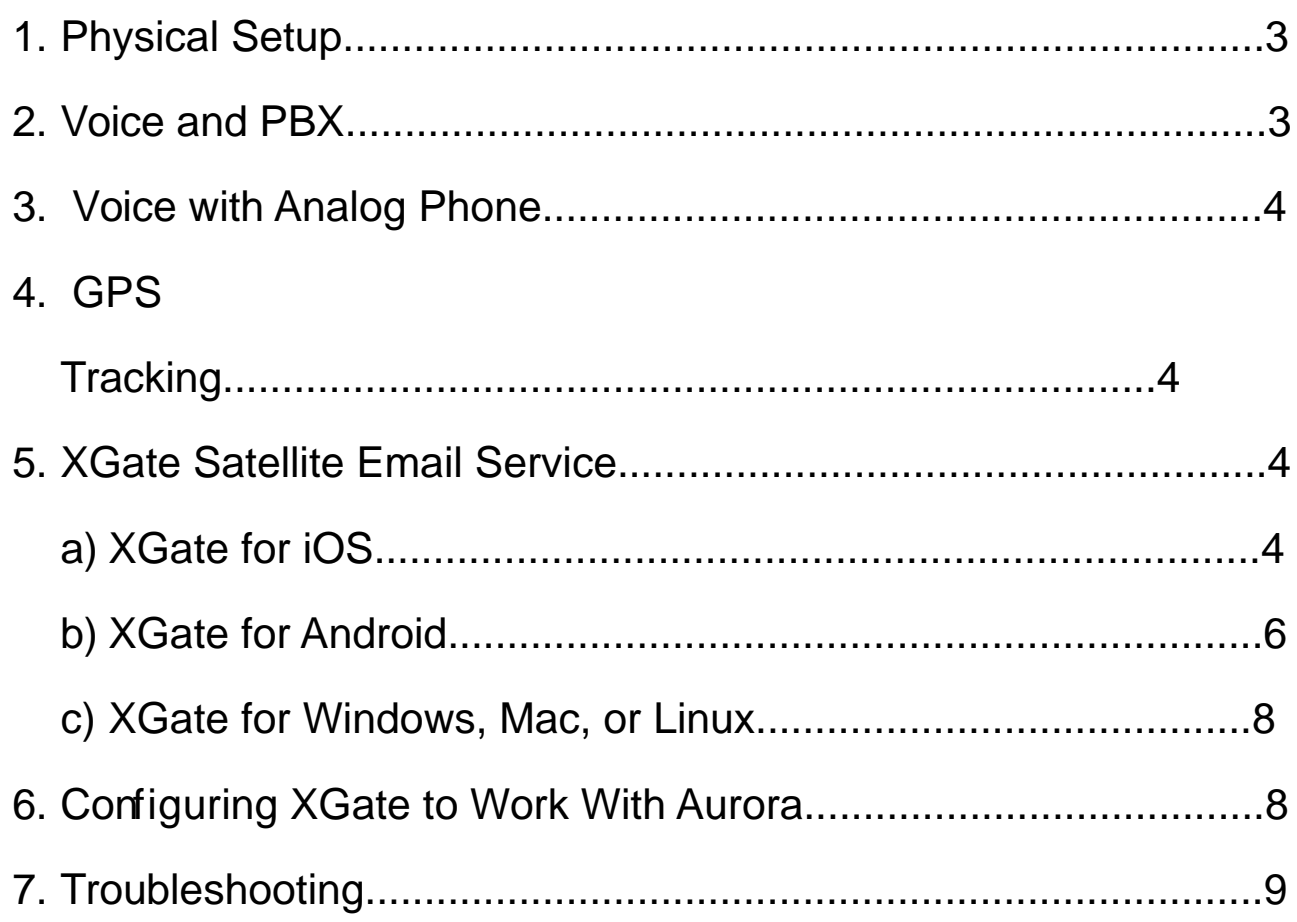

# Physical Setup

- 1. Install Aurora with any standard antenna mount. Aurora does not come with a standard antenna mount due to the great variation in individual mounting options. Standard antenna mounts can easily be found at your local marine supply store.
- 2. Run Ethernet cable belowdecks or to your preferred power location.
- 3. Plug Ethernet cable into provided power injector and then plug power tip into AC wall plug or onboard inverter. (Note: DC-to-DC 12v power injectors can be bought separately).
- 4. Connect to Aurora via WiFi.
- 5. Download software as follows.

## Voice and PBX Software

Aurora can run voice calls made on your smartphone through the Iridium network as regular Iridium satellite phone calls. In order to enable this feature you must download the free Xgate Satellite Phone App.

1. For Apple iOS (iPhone, iPod, or iPad) use the App Store app on your device to download the free XGate Satellite Phone app. You can also download the app on your iTunes account from this link:

https://itunes.apple.com/us/app/xgatephone/id589946732?mt=8

2. For Google Android smartphones or tablets use the Google Play app on your smartphone or tablet, or you can download the app onto your Google account from this link:<https://play.google.com/store/apps/details?id=com.xgate.linphone&hl=en>

XGate Satellite Phone App will allow you to make phone calls through the Aurora using your smartphone. You will be able to access all your contacts just as you would normally be able to do.

# Voice With Analog Phone

Aurora will also work with an analog phone and analog phone adapter (sold separately). The Ethernet cables should be connected as follows:

PoE Out --> Aurora PoE In --> SPA 119 Ethernet connector -----> Line 1: Captain line to Analog handset -----> Line 2: Crew line

# GPS Tracking

Aurora works as a tracking device with the industry-leading RedPort Tracking service. Aurora provides tracking data using the integrated GPS chip built directly into the satellite terminals. Tracking service with Aurora is a premium service with a monthly fee. If you don't have tracking enabled, please contact your service provider for more information.

# XGate Satellite Email Service

XGate is the world's leading independent satellite email, web and weather service. Aurora blocks all traf c from going over your satellite connection except XGatecompressed email, web and weather data.

## Apple iOS

 This Quick Start Guide contains essential streamlined instructions for downloading, registering and configuring XGate for iPad, iPhone and iPodTouch. For more in-depth discussions and additional information, please refer to the Help File in the XGate app.

### **Install XGate Software For iOS Devices**

- 1. You will find the XGate app in the Apple App Store. On the iOS device, go to the App store and search on XGate. Select <INSTALL> to download the XGate app to your device. You must register the service prior to launching the application.
- 2. An Activation Code is required to use XGate satellite email service. If you do not have an Activation Code yet, it can be purchased in our online store: http://www.globalmarinenet.com/catalog/email-services-c-22.html
- 3. If you are a new XGate user you must Register to receive your 'username' and 'password'
- 4. Select one of the following registration methods to begin using XGate:

### **New Account Using Activation Code:**

Use this if you purchased an XGate Voucher and received an Activation Code.

a) Go to the XGate Product Registration page

- b) Complete the Product Registration Form. It is important to use a valid Contact Email address when registering. Preferred User Id and Alternate User Id must be between 3 and 16 characters. Account Password must be between 6 and 16 characters. Acceptable characters include lowercase English alphabet, numbers, period  $(.)$ , hyphen  $(-)$ , and underscore  $(.)$ .
- c) Click on <View Terms> to read the Terms.
- d) Select <Accept Terms and Submit>
- e) Wait for confirmation that the Registration is Complete. Make note of the username and the password assigned to the account. NOTE: If the Preferred User Id is not available, the Alternate User Id will be assigned. <Finish>
- f) Open the XGate app on the iOS device and enter the registration information in the Settings page <Save>

#### **New Account With User ID and Password:**

Use this if you have already been assigned an XGate User Id and Password.

- a) Open the XGate app on the iOS device and enter the registration information in the Settings page <Save>
- 5. Using one of the Registration methods above, the XGate software installation is now complete. To test the installation, with an internet connection available, go to Mail > select the Send Mail icon in the bottom left corner of the screen, then select <Send/Receive Mail>.

XGate will use the Network Connection to connect to the XGate mail server and you will receive the Welcome to XGate email. You will see progress of the connection in the session log window.

To read the Welcome to XGate email, select <Done> and then <Inbox> and select the Welcome to XGate email.

6. If you will be using a satellite connection, see Configure XGate to use your Satellite Phone below.

### Google Android

This Quick Start Guide contains essential streamlined instructions for downloading,

registering and configuring XGate for Google Android devices. For more in-depth discussions and additional information, please refer to the Help File in the XGate app.

### **Install XGate Software For Android Devices**

- 1. You will find the XGate app in the Google Play Store. On the Android device, go to the Google Play Store and search on XGate. Select <INSTALL> to download the XGate app to your device. You must register the service prior to launching the application.
- 2. An Activation Code is required to use XGate satellite email service. If you do not have an Activation Code yet, it can be purchased in our online store: http://www.globalmarinenet.com/catalog/email-services-c-22.html
- 3. If you are a new XGate user you must Register to receive your 'username' and 'password'
- 4. Select one of the following registration methods to begin using XGate:

### **New Account Using Activation Code:**

Use this if you purchased an XGate Voucher and received an Activation Code.

- a) Go to the XGate Product Registration page on our website: http://www.globalmarinenet.com/xgate\_registration\_voucher.php
- b) Complete the Product Registration Form. It is important to use a valid Contact Email address when registering. Preferred User Id and Alternate User Id must be between 3 and 16 characters. Account Password must be between 6 and 16 characters. Acceptable characters include lowercase English alphabet, numbers, period  $(.)$ , hyphen  $(-)$ , and underscore  $($
- c) Click on <View Terms> to read the Terms.
- d) Select <Accept Terms and Submit>
- e) Wait for confirmation that the Registration is Complete. Make note of the username and the password assigned to the account. NOTE: If the Preferred User Id is not available, the Alternate User Id will be assigned. <Finish>
- f) Open the XGate app on the iOS device and enter the registration information in the Settings page <Save>

#### **New Account With User ID and Password:**

Use this if you have already been assigned an XGate User Id and Password.

a) Open the XGate app on the Android device and enter the registration information in Settings > User's Settings page <Save>

5. Using one of the Registration methods above, the XGate software installation is now complete. To test the installation, with an internet connection available, go to Mail > Send/Receive Email > Send/Receive Email.

XGate will use the Network Connection to connect to the XGate mail server and you will receive the Welcome to XGate email. You will see progress of the connection in the session log window.

To read the Welcome to XGate email, select the "Back" button on the Android device, then select Email and select the Welcome to XGate email.

6. For use of XGate with Aurora, , see Configure XGate to Work with Aurora below.

### Windo[ws, Mac, or Linux](http://www.globalmarinenet.com/downloads.php)

For instructions on how to install XGate to work with Windows, Mac, or Linux computers:

### **XGate for Windows:**

http://www.globalmarinenet.com/documents/xgate\_guide\_for\_windows.pdf

### **XGate for Mac:**

http://www.globalmarinenet.com/documents/xgate\_guide\_for\_mac.pdf

### **XGate for Linux:**

http://www.globalmarinenet.com/documents/xgate\_guide\_for\_linux.pdf

# Configure XGate To Work with Aurora

Follow the instructions for your connection setup.

- 1. Make sure Aurora is properly powered and is on.
- 2. On your computer, smartphone, or tablet, connect to the wireless network created by Aurora. The name of the wireless network will be something like: wxa-102-xxxx.
- 3. Once connected to the wireless network, open XGate and go to Settings > Connection > and scroll to "webXacc Iridium Direct Internet." Click [OK].

Test Aurora's Configuration

- 1. Make sure Aurora is properly powered and is on.
- 2. On your computer or mobile device, connect to the wireless network created by the Aurora.
- 3. Open XGate and select Mail > select the Send Mail icon in the bottom left corner of the screen, then select <Send/Receive Mail>. XGate will dial Aurora, connect to the email server, send email, receive email, and then disconnect Aurora. You will see a log of the session in the XGate window.
- 4. When you see "Finished" at the end of the session log you know you were
- 5. successful. Congratulations!

# **Troubleshooting**

If your connection attempt was not successful please refer to the XGate Help File for more detailed information and adjust your configuration accordingly.

If you are still unable to connect using your satellite phone, please answer these questions:

- 1. Which OS are you using? (Windows, Mac, Linux, Apple iOS, Google Android, etc)
- 2. Where are you located in world? And describe the environment in your location...industrial, residential, at sea, etc.
- 3. What is your XGate username?
- 4. What version of XGate are you using?
- 5. What is the error message that appears in the session log?